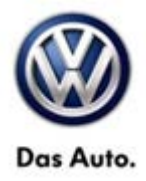

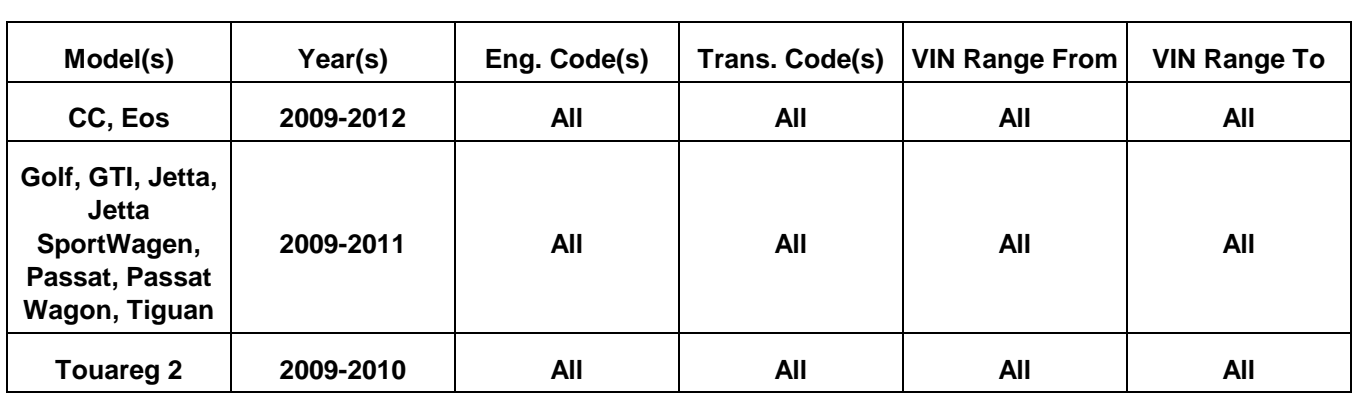

### **Condition**

**91 13 07** Feb 22, 2013 **2024337** Supersedes T. B. V911114 dated April 21, 2011 to include MDI media connection note.

**Factory Installed Media-In (MDI), Updated Programming for Various iPod® Concerns**

The update programming procedure in this bulletin addresses the following concerns:

Music skips at beginning of track.

#### $\bm{R}$ **Tip:**

Music skipping only occurs when track automatically goes to the next track. Complaint is not reproduced when track is manually skipped to next song.

- Poor sound quality
- Song displayed is not currently playing
- Poor performance
- Delay in sound at beginning of track

### **Technical Background**

This procedure corrects all of the following concerns shown above by updating MDI to the latest software **SW 240**.

#### Т **Note:**

Review HST instance 2022802 to verify external device, cable, wiring etc. are working properly.

### **Production Solution**

**© 2013 Volkswagen Group of America, Inc.**

Complete software (SW 240) solution as of CW 22/2011

Page 1 of 5

**All rights reserved. Information contained in this document is based on the latest information available at the time of printing and is subject to the copyright and other**  intellectual property rights of Volkswagen Group of America, Inc., its affiliated companies and its licensors. All rights are reserved to make changes at any time without notice.<br>No part of this document may be reproduced, **otherwise, nor may these materials be modified or reposted to other sites, without the prior expressed written permission of the publisher.** 

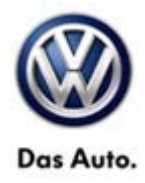

### **Service**

#### **Verify Media-In Module is Factory Installed**

Using ElsaWeb, verify PR code **UF8** is present. If the vehicle was not built with PR code UF8, the technical bulletin does not apply.

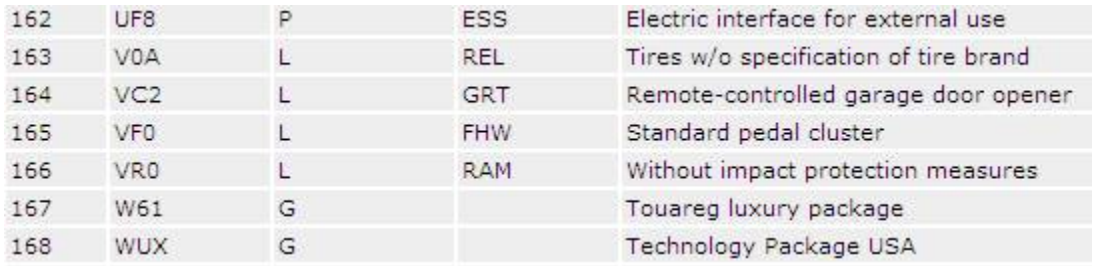

### **Verify Media-In Module Software**

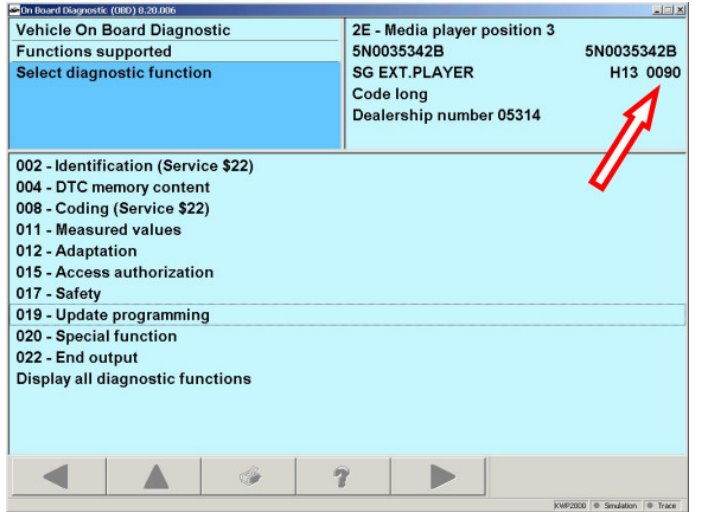

- Connect Midtronics InCharge (INC-940) tester/charger to vehicle's battery.
- Connect VAS tester to vehicle.
- Switch ignition **ON**.
- Select **Vehicle Self Diagnosis**.
- Select **On Board Diagnostics (OBD)**.
- Select **2E – Media player position 3**.
- Write down the software level.

### **Tip:**

If software level is 240 or higher, this technical bulletin **DOES NOT** apply, further diagnosis is required.

#### **© 2013 Volkswagen Group of America, Inc.**

Page 2 of 5

**All rights reserved. Information contained in this document is based on the latest information available at the time of printing and is subject to the copyright and other intellectual property rights of Volkswagen Group of America, Inc., its affiliated companies and its licensors. All rights are reserved to make changes at any time without notice. No part of this document may be reproduced, stored in a retrieval system, or transmitted in any form or by any means, electronic, mechanical, photocopying, recording, or otherwise, nor may these materials be modified or reposted to other sites, without the prior expressed written permission of the publisher.** 

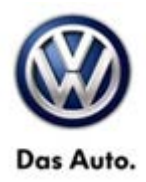

### **D** Note:

If performing software update and a media device is connected, software Update will not complete and continually reset.

### **Update Programming Procedure:**

## **Tip:**

To Update-Programming using SVM, **review and follow** instructions in **Technical Bulletin Instance 2014603**  "Software Version Management".

The SVM Process must be completed in its entirety so the database receives the update confirmation response. A warranty claim may not be reimbursed if there is no confirmation response to support the claim.

#### Œ **Note:**

Prior to launching VAS-PC application and starting control module update process, confirm tester screen saver and power settings in accordance with Special Tools and Equipment - Service Information Circular # VSE-08-18. Failure to do so may result in the tester entering power save mode during data transfer, and subsequent control module failure.

**When using a VAS 6150, 5051B or 5052A tester in conjunction with a VAS 5054A wireless transmitter head for a flash procedure, please connect a USB cable between the transmitter head and the tester. Failure to do so may lead to errors during the flash procedure.**

• Update MDI using SVM code **3556**

**All rights reserved. Information contained in this document is based on the latest information available at the time of printing and is subject to the copyright and other intellectual property rights of Volkswagen Group of America, Inc., its affiliated companies and its licensors. All rights are reserved to make changes at any time without notice. No part of this document may be reproduced, stored in a retrieval system, or transmitted in any form or by any means, electronic, mechanical, photocopying, recording, or otherwise, nor may these materials be modified or reposted to other sites, without the prior expressed written permission of the publisher.** 

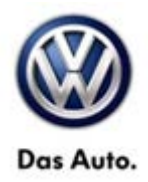

### **Warranty**

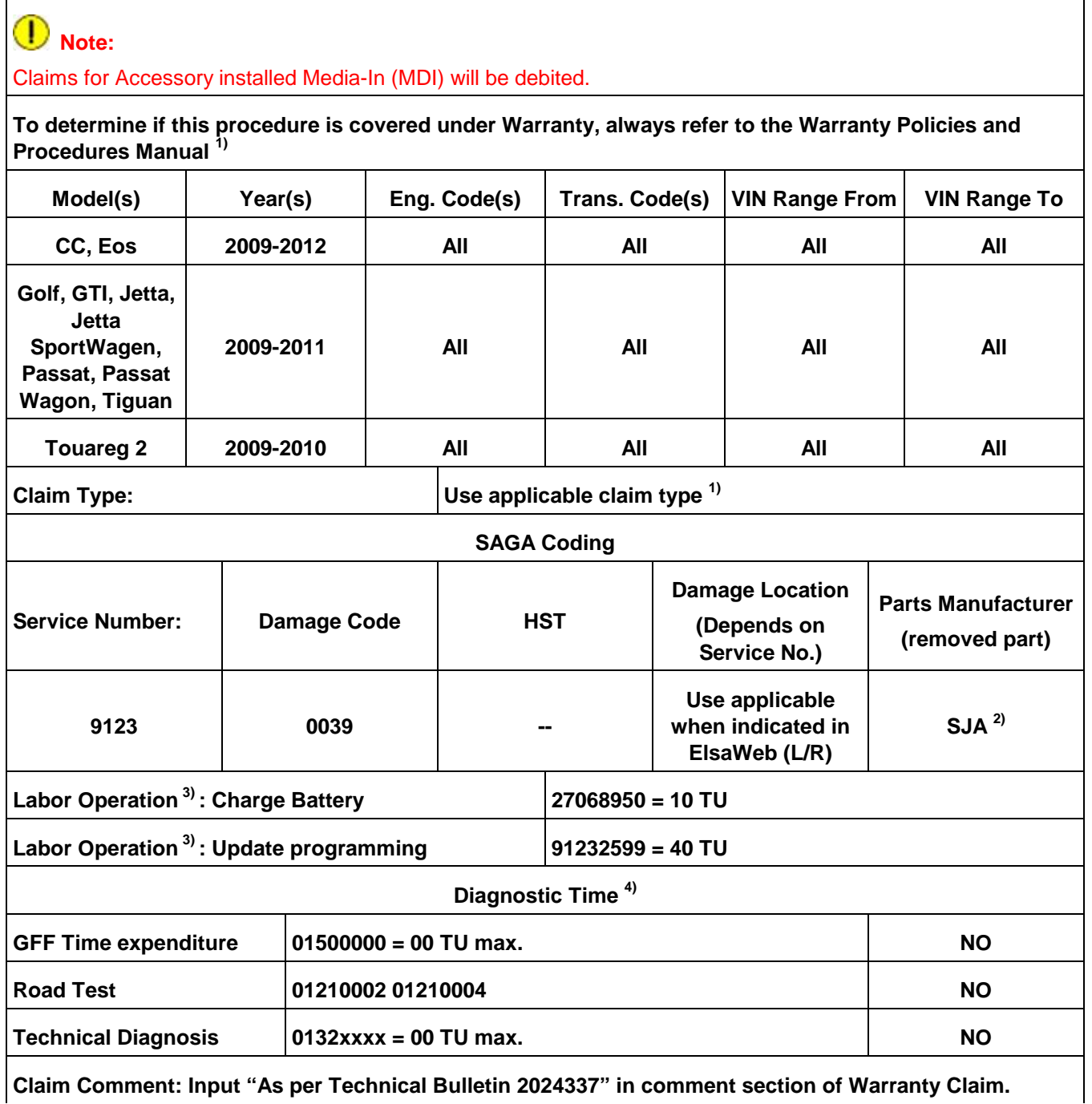

**© 2013 Volkswagen Group of America, Inc.**

All rights reserved. Information contained in this document is based on the latest information available at the time of printing and is subject to the copyright and other<br>intellectual property rights of Volkswagen Group of **otherwise, nor may these materials be modified or reposted to other sites, without the prior expressed written permission of the publisher.** 

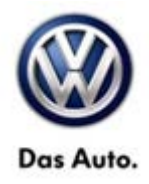

**1) Vehicle may be outside any Warranty in which case this Technical Bulletin is informational only**

**2) Code per warranty vendor code policy.**

**3) Labor Time Units (TUs) are subject to change with Elsa updates.**

**4) Documentation required per Warranty Policy Procedures Manual.**

## **Required Parts and Tools**

No Special Parts required.

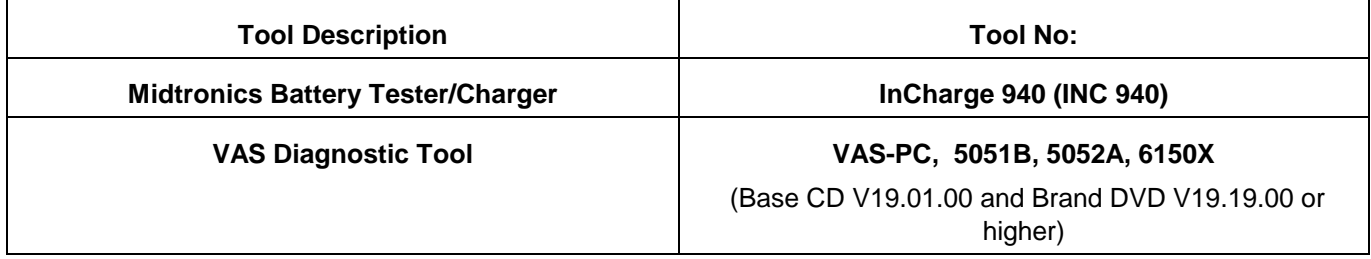

### **Additional Information**

**All part and service references provided in this Technical Bulletin are subject to change and/or removal. Always check with your Parts Dept. and Repair Manuals for the latest information.**

**© 2013 Volkswagen Group of America, Inc.**

Page 5 of 5

**All rights reserved. Information contained in this document is based on the latest information available at the time of printing and is subject to the copyright and other**  intellectual property rights of Volkswagen Group of America, Inc., its affiliated companies and its licensors. All rights are reserved to make changes at any time without notice.<br>No part of this document may be reproduced, **otherwise, nor may these materials be modified or reposted to other sites, without the prior expressed written permission of the publisher.**